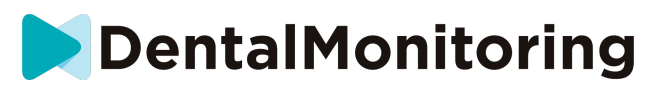

# **DENTALMONITORING PACIENTA**

# NÁVOD K POUŽITÍ

# **OBSAH**

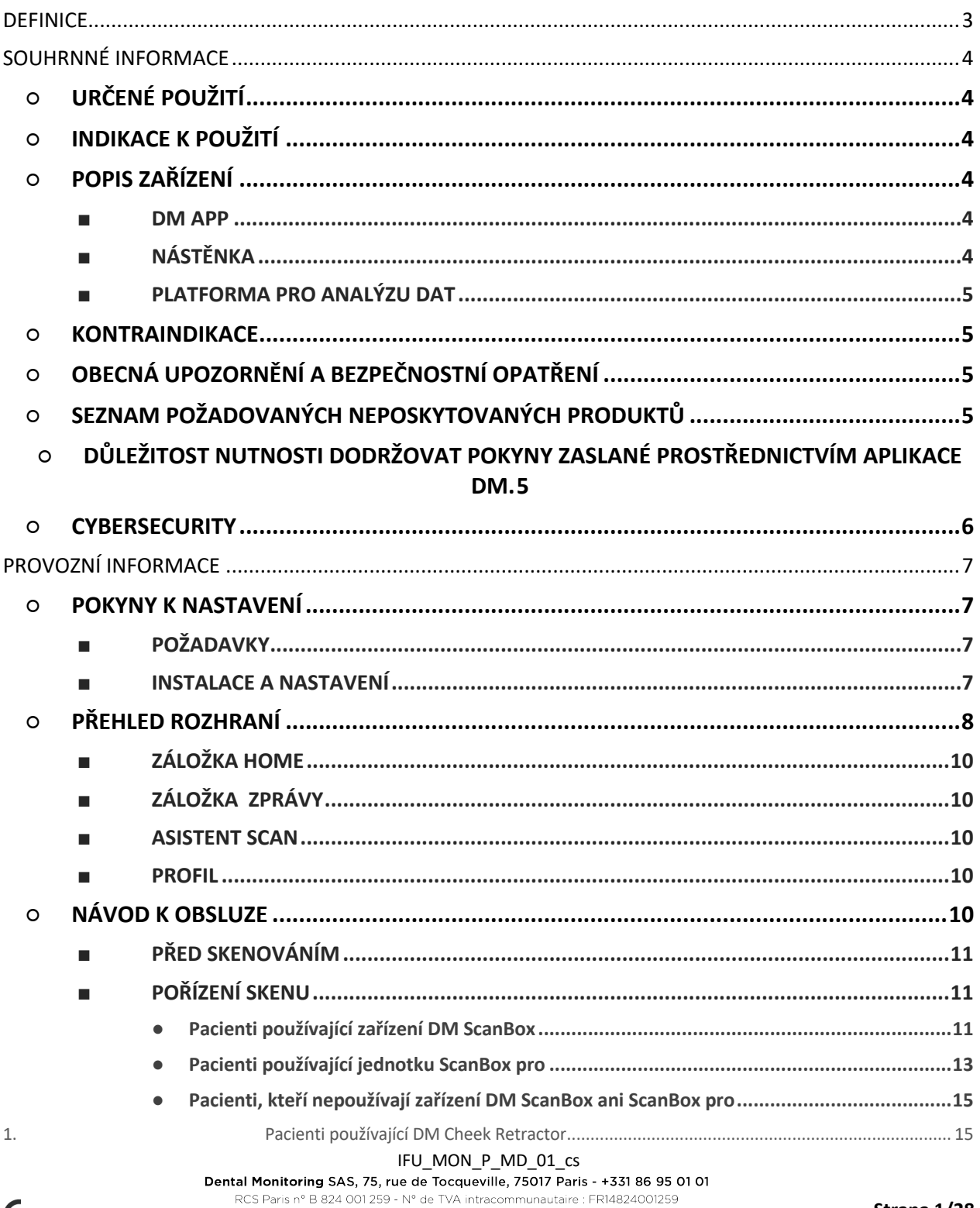

contact@dental-monitoring.com - dentalmonitoring.com

# **DentalMonitoring**

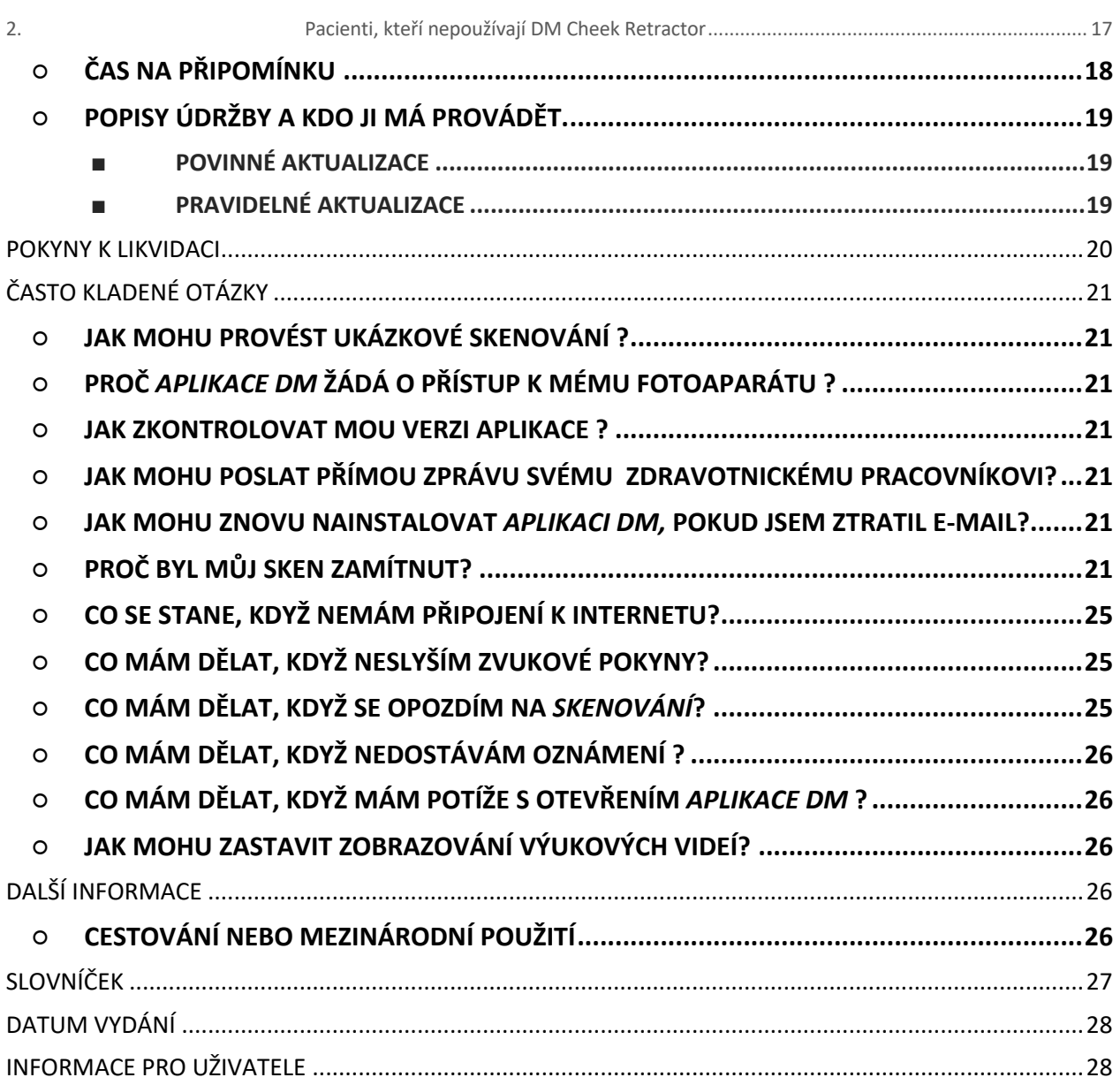

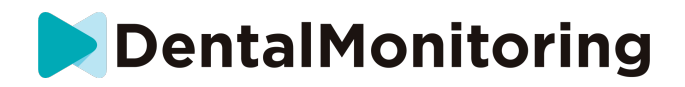

# *DEFINICE*

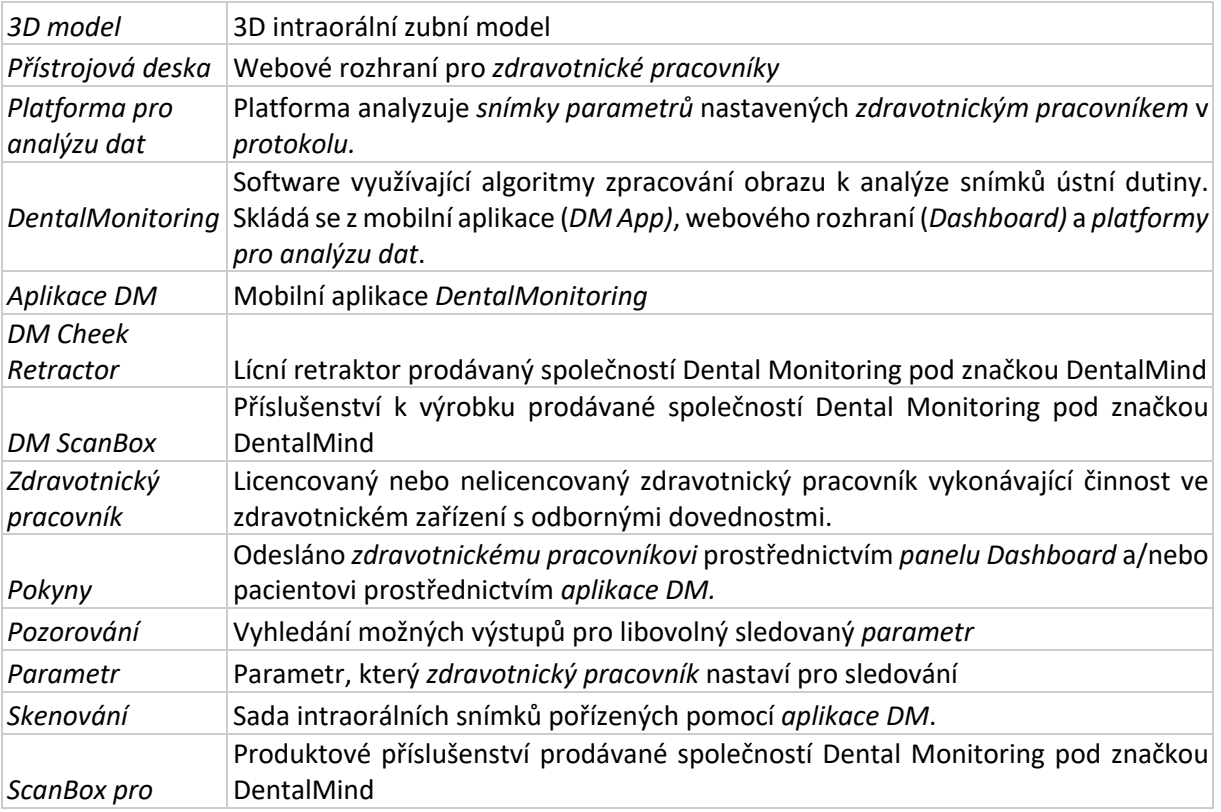

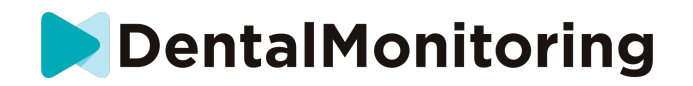

# *SOUHRNNÉ INFORMACE*

# ○ **URČENÉ POUŽITÍ**

*DentalMonitoring* je lékařský software využívající algoritmy zpracování obrazu k analýze snímků ústní dutiny (dále jen "*snímky")*. *Skeny* se pořizují pomocí *aplikace DM* a chytrého telefonu. *Skeny* pořizuje pacient, nezdravotnický pracovník nebo *zdravotnický pracovník*. *Skenování* se provádí ve zdravotnických zařízeních, jako je zubní ordinace, nebo v nezdravotnickém prostředí, například u pacienta doma.

Pro některé *parametry* vyžaduje *DentalMonitoring* 3D model.

Tento produkt je navržen tak, aby pomáhal *zdravotnickým pracovníkům při* dálkovém monitorování zubních zákroků, ortodontické léčby a zdraví ústní dutiny. Výsledky systému *DentalMonitoring jsou určeny k* použití jako pomůcka při diagnostice, nikoliv samostatně pro klinické rozhodování.

*DentalMonitoring je určen* pro pacienty starší 6 let.

### ○ **INDIKACE K POUŽITÍ**

DentalMonitoring může monitorovat následující parametry:

- zubní okluzi: třídu stoliček, třídu špičáků, odchylku střední čáry, předkus, předkus a
- pohyb zubů: aktivita oblouku, pohyb zubů.

Kromě toho lze pomocí systému DentalMonitoring sledovat následující parametry specifické pro typy nebo fáze ortodontické léčby:

- pro léčbu pomocí rovnátek a tepelně tvarovaných retainerů: sledování (usazení/odsazení) a
- pro rovnátka: pasivní obloukové dráty a pomocná zařízení.

Toto zařízení je na lékařský předpis a není určeno pro volně prodejné použití.

### ○ **POPIS ZAŘÍZENÍ**

*DentalMonitoring se skládá z* mobilní aplikace (*DM App)*, webové stránky (*Dashboard)* a *platformy pro analýzu dat*.

#### ■ **DM APP**

*Aplikace DM* je rozhraní, které používají především pacienti. *Aplikaci DM* mohou používat také *zdravotničtí pracovníci* a nezdravotničtí *pracovníci, kteří* pacientovi pomáhají.

*Aplikace DM* pořizuje snímky ústní dutiny pomocí vestavěného fotoaparátu chytrého telefonu.

*Aplikace DM* také umožňuje komunikaci mezi pacientem a jeho *zdravotnickým pracovníkem.*

#### ■ **NÁSTĚNKA**

*Dashboard* je webové rozhraní určené pro *zdravotnické pracovníky*.

*Přístrojová deska* slouží k:

- *Protokoly o* monitorování nastavení
- recenze *Skenování*

#### IFU\_MON\_P\_MD\_01\_cs

Dental Monitoring SAS, 75, rue de Tocqueville, 75017 Paris - +331 86 95 01 01 RCS Paris nº B 824 001 259 - Nº de TVA intracommunautaire : FR14824001259 contact@dental-monitoring.com - dentalmonitoring.com

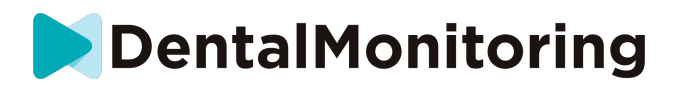

- přezkoumání *pozorování, která* se vyskytla v rámci sledovaných *parametrů*
- komunikovat s pacienty

#### ■ **PLATFORMA PRO ANALÝZU DAT**

*Platforma pro analýzu dat* zpracovává *snímky* pořízené pomocí *aplikace DM* a spouští *pokyny na* základě zjištěných *pozorování* a souvisejících kritérií definovaných v *protokolu*.

Výsledky jsou pak zasílány *zdravotnickým pracovníkům* prostřednictvím *informačního panelu.*

Pacienti dostanou v případě potřeby *pokyn* v *aplikaci DM,* jak je definováno v *protokolu.*

#### ○ **KONTRAINDIKACE**

*DentalMonitoring* by se neměl používat u dětí mladších 6 let.

# ○ **OBECNÁ UPOZORNĚNÍ A BEZPEČNOSTNÍ OPATŘENÍ**

Následující populaci by měla při provádění *skenů* asistovat třetí strana:

- děti do 12 let;
- dospělí nebo děti se zrakovým postižením;
- dospělí nebo děti se sluchovým postižením;
- nebo jakýkoli stav, který by mohl pacientovi bránit zaujmout správnou polohu pro *snímání*.

*DentalMonitoring* nemá za cíl nahradit standardní diagnostické nebo léčebné postupy.

V případě bolesti, nepříjemných pocitů nebo jakýchkoli jiných příznaků během léčby byste se měli obrátit na svého *zdravotnického pracovníka,* protože ten má konečnou odpovědnost za lékařská rozhodnutí.

Výsledky *nástroje DentalMonitoring* jsou omezeny pouze na prvky viditelné ve vstupních *skenech*.

Některé *skeny* mohou být odmítnuty, pokud je *DentalMonitoring* nedokáže zpracovat. V takových případech budete informováni o důvodu odmítnutí a bude vám poskytnuta rada, jak pořídit přijatelné *snímky*. Seznam důvodů, proč může být váš *sken odmítnut, naleznete* v části Proč byl můj sken odmítnut?

### ○ **SEZNAM POŽADOVANÝCH NEPOSKYTOVANÝCH PRODUKTŮ**

*- DM Cheek Retractor (*REF 002B03004, REF 002B02004, REF 002B01004)

- *DM ScanBox* (REF 01A08001): volitelné příslušenství

- ScanBox pro (volitelné příslušenství): 1x ScanBox pro – telefonní podpora (REF 1005-001) + 1x ScanBox pro – lícní retraktor ve velikosti S (REF 1006-001), M (REF 1007-001) nebo L (REF 1008-001)

- Chytrý telefon kompatibilní s *aplikací DM se* spuštěnou:

- Android 6 a vyšší nebo
- iOS 11 a novější.

# ○ **DŮLEŽITOST NUTNOSTI DODRŽOVAT POKYNY ZASLANÉ PROSTŘEDNICTVÍM APLIKACE DM.**

Uvědomte si, že *aplikace DM* je také nástrojem pro usnadnění komunikace mezi vámi a vaším *zdravotnickým pracovníkem*. Pro dosažení co nejlepších výsledků je třeba zajistit, abyste

IFU\_MON\_P\_MD\_01\_cs

Dental Monitoring SAS, 75, rue de Tocqueville, 75017 Paris - +331 86 95 01 01 RCS Paris nº B 824 001 259 - Nº de TVA intracommunautaire : FR14824001259 contact@dental-monitoring.com - dentalmonitoring.com

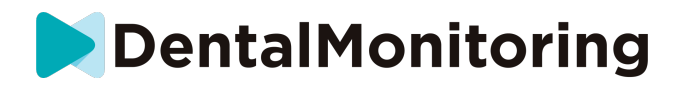

dodržovali všechny poskytnuté pokyny a rady týkající se používání *aplikace DM*. To zahrnuje např:

- po obdržení oznámení na chytrém telefonu co nejdříve proveďte *skenování;*
- čtení *pokynů* a přímých zpráv zaslaných v *aplikaci DM* a odpovídání na ně, pokud o to požádáte, a
- kontaktovat svého *zdravotnického pracovníka* nebo zákaznickou podporu (viz: Informace o uživatelské asistenci), pokud se setkáte s potížemi při používání *aplikace DM*.

#### ○ **CYBERSECURITY**

Pokud máte podezření na problém s kybernetickou bezpečností smartphonu, doporučujeme *aplikaci DM*  nepoužívat.

Doporučujeme, aby telefon používal nejnovější dostupnou verzi operačního systému. Chcete-li aktualizovat operační systém, postupujte podle rad výrobce telefonu.

*Aplikace DM* neposkytuje žádné další úrovně ochrany soukromí nad rámec použití:

- přihlašovací jméno a heslo nebo
- kouzelný odkaz.

**Upozornění**: ze svého účtu se můžete kdykoli odhlásit klepnutím na tlačítko **Odhlásit** v **Předvolbách** *. Po odhlášení* **nebudete v** *aplikaci DM* **dostávat žádná oznámení.**

Důrazně doporučujeme, aby měl telefon aktivní zámek, například přístupový kód nebo otisk prstu. Informace o tom, jak jej lze nastavit, naleznete v příručce výrobce telefonu.

**Od této části se obsah tohoto dokumentu vztahuje výhradně na používání** *aplikace DM,* **protože ostatní části** *DentalMonitoring jsou určeny* **pouze pro** *zdravotnické pracovníky***.**

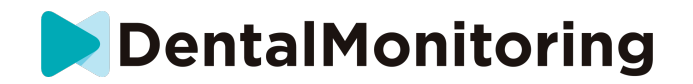

# *PROVOZNÍ INFORMACE*

### ○ **POKYNY K NASTAVENÍ**

*Aplikace DM* vyžaduje počáteční nastavení.

Na konci procesu nastavení se budete moci přihlásit ke svému účtu a provést první *ukázkové skenování*. Pečlivě postupujte podle pokynů krok za krokem.

V případě jakýchkoli dotazů nebo problémů si přečtěte informace o uživatelské asistenci.

#### ■ **POŽADAVKY**

K nastavení a používání *aplikace DM* v chytrém telefonu potřebujete:

- připojení k internetu (Wi-Fi nebo mobilní).
- Chytrý telefon se systémem:
	- Android 6 a vyšší. Viz Instalace a nastavení v telefonech se systémem Android
	- o iOS 11 a novější. Viz část Instalace a nastavení na iPhonech

#### ■ **INSTALACE A NASTAVENÍ**

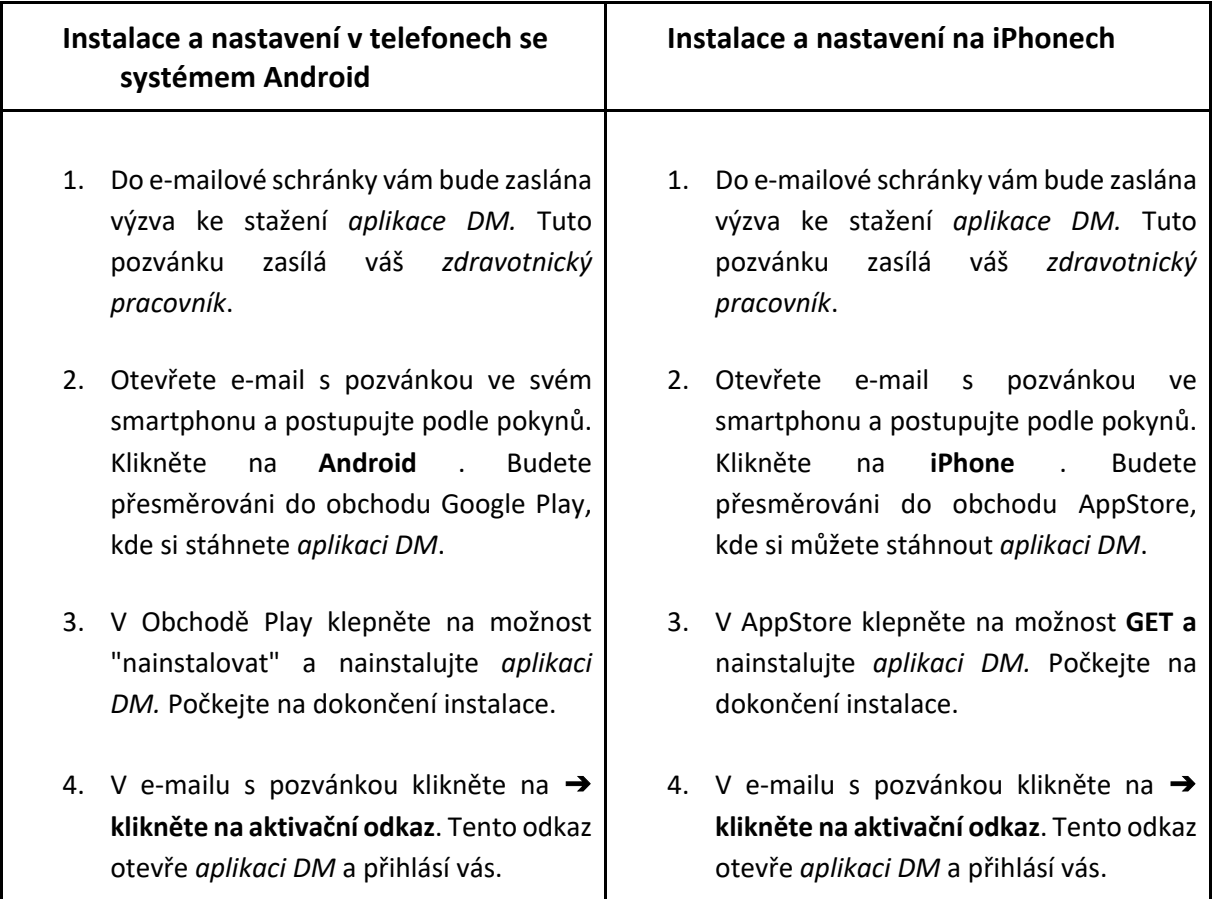

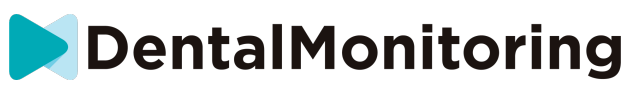

- 5. Při prvním otevření *aplikace DM budete*  vyzváni, abyste *aplikaci DM* povolili zasílání oznámení. Pečlivě postupujte podle pokynů na obrazovce. **Upozornění**: přístup k oznámením je povinný, abyste byli informováni o termínu *kontroly* a o obdržení *Pokynu*  nebo přímé zprávy.
- 5. Při prvním otevření *aplikace DM budete*  vyzváni, abyste *aplikaci DM* povolili zasílání oznámení. Pečlivě postupujte podle pokynů na obrazovce. **Upozornění**: přístup k oznámením je povinný, abyste byli informováni o termínu *kontroly* a o obdržení *Pokynu*  nebo přímé zprávy.

# ○ **PŘEHLED ROZHRANÍ**

Hlavní stránkou *aplikace DM* je **karta Domů**. Umožňuje vám:

- otevřete nástroj **Scan Assistant**;
- přejděte na **kartu Zprávy**;
- přístup k **nastavení profilu** ;
- zobrazit vývoj vašeho úsměvu a
- zobrazit statistiky léčby.

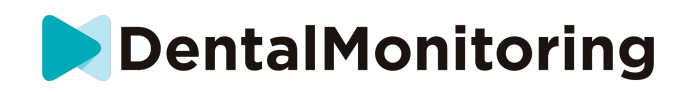

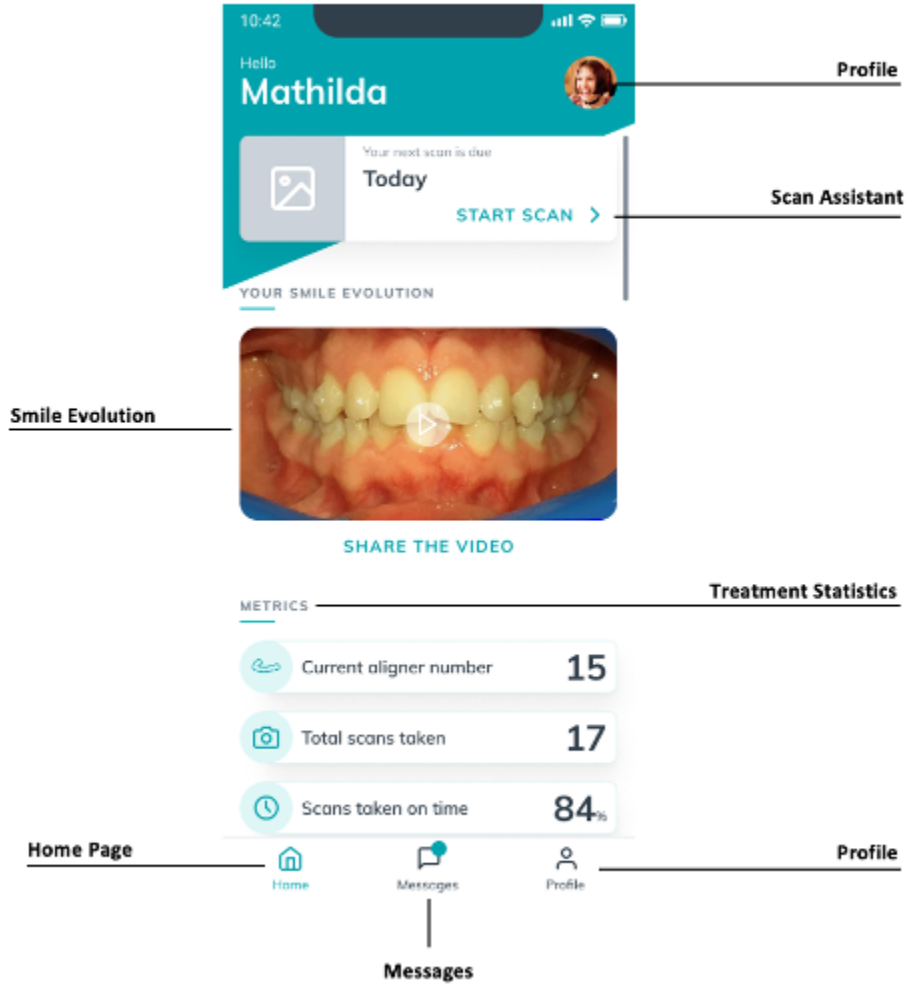

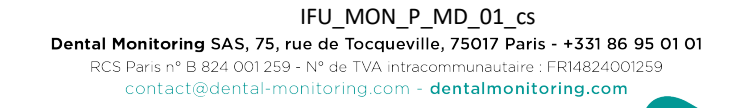

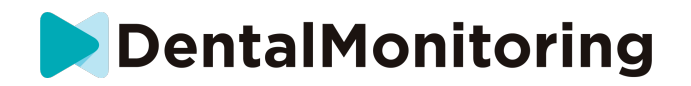

#### ■ **ZÁLOŽKA HOME**

Na **kartě Domů se** zobrazuje *aplikace DM:*

- kdy je třeba provést *skenování*
- vývoj vašeho úsměvu
- statistiky týkající se vaší léčby

V pravém horním rohu máte také přístup k **nastavení** svého **profilu.**

#### ■ **ZÁLOŽKA ZPRÁVY**

Na **kartě Zprávy** můžete:

- Zobrazit zprávy vyměněné mezi vámi a vaším *zdravotnickým pracovníkem.*
- možnost odeslat přímou zprávu svému *zdravotnickému pracovníkovi*
- Obdržte *zprávu o skenování*
- Zobrazení předchozích *skenů*
- Žádost o dodatečné *skenování*

#### ■ **ASISTENT SCAN**

**Skenovací asistent** vás provede jednotlivými kroky při *skenování,* včetně:

- videonávody a nastavení
- Snímání *skeneru*
- *Skenování* recenze

Do **asistenta skenování** vstoupíte klepnutím na tlačítko "Spustit skenování" na **kartě Domů** .

#### ■ **PROFIL**

#### Na **kartě Profil můžete:**

- kdykoli sledovat videonávody
- spustit *ukázkové skenování*. Viz Jak mohu provést zkušební skenování?
- Nastavení času oznámení a přístup k nastavení oznámení
- přepnout účet nebo se přihlásit k novému účtu
- kontaktovat podporu DentalMonitoring
- zasílání zpětné vazby o *aplikaci DM*
- přístup k regulačním informacím
- odhlášení
- Nastavení předvoleb *skenování*
- Přístup do centra nápovědy

### ○ **NÁVOD K OBSLUZE**

Ujistěte se, že *aplikaci DM* používáte vždy v dobře osvětleném prostředí, abyste předešli únavě očí.

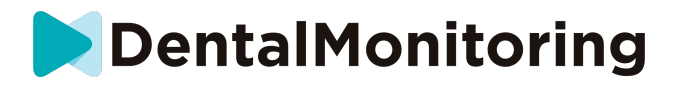

#### ■ **PŘED SKENOVÁNÍM**

Doporučujeme, abyste si před každým *skenováním* umyli ruce a skenovací zařízení (např. retraktor *DM Cheek Retractor* nebo *Cheek Retractor Tube* dodávané s jednotkou *ScanBox pro*) a pravidelně čistili svůj chytrý telefon.

Doporučujeme, abyste si *skenování* prováděli před zrcadlem v dobře osvětlené místnosti s čistým povrchem, na který si můžete zařízení položit (*např.* v koupelně). V případě, že vám při provádění *Skenu*  asistuje třetí osoba, zrcadlo nepotřebujete.

**Upozornění**: přední fotoaparát nelze použít k pořizování *skenů* kvůli absenci svítilny.

*Aplikace DM* vám pošle push oznámení pokaždé, když je třeba provést *skenování.* Viz *Čas připomenutí*.

Před pořízením *snímku* je třeba shromáždit:

- 1. chytrého telefonu s *aplikací DM*
- 2. vaše skenovací zařízenní: váš *DM Cheek Retractor* nebo *ScanBox pro,*
- 3. *Případně*: vaše snímatelné pomůcky (např. rovnátka).
- 4. *Případně:* vaše *zařízení DM ScanBox*. **Poznámka:** pokud nemáte *DM ScanBox,* viz *Pacienti, kteří nepoužívají DM ScanBox.*

#### ■ **POŘÍZENÍ SKENU**

Upozorňujeme, že spuštěním procesu *skenování* se automaticky aktivuje zvuk i svítilna telefonu. Nedívejte se přímo do svítilny telefonu.

Před prvním pořízením *snímku* si telefon vyžádá přístup k fotoaparátu smartphonu. Abyste mohli pořizovat *Skeny,* musíte přístup povolit.

Pokyny k nasazení retraktoru naleznete v návodu k použití produktu, se kterým pracujete*.*

#### ● **Pacienti používající zařízení DM ScanBox**

Při vkládání telefonu do *zařízení DM ScanBox jej* položte na měkký povrch, aby nedošlo k poškození telefonu v případě jeho vypadnutí. Pokyny ke spárování smartphonu s přístrojem *DM ScanBox naleznete*  v návodu k použití *přístroje DM ScanBox.*

Při *skenování* postupujte podle kroků 1-6 popsaných níže. Poklepáním na obrazovku přejdete k dalšímu kroku.

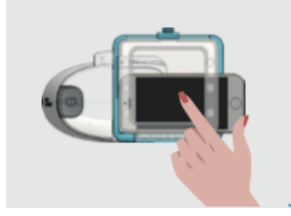

- 1. Na**kartě Domů** , klepnutím na "Spustit skenování" vstoupíte do **asistenta skenování.**
- 2. Vyplňte kontrolní seznam před vyšetřením podle pokynů *zdravotnického pracovníka*:
	- *a.* Vyberte ikonu *DM ScanBox* a *DM Cheek Retractor*.
	- b. Na otázku "Jak snímáte tento snímek?" si vyberte, zda budete používat zrcadlo, nebo vám bude asistovat třetí osoba.

IFU\_MON\_P\_MD\_01\_cs

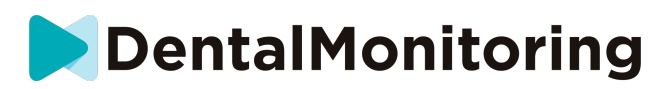

- c. Upravte hlasitost zvukových pokynů tak, abyste rozuměli tomu, co se říká.
- 3. Nastavte *zařízení DM ScanBox* podle videonávodu v aplikaci**Scan Assistant** .
- 4. V závislosti na typu ošetření můžete být požádáni o provedení dalších kroků. Pokud nemáte žádné z následujících ošetření, můžete tuto část přeskočit a přejít přímo ke kroku 7.
	- a. **Pacienti s rovnátky** :
		- můžete být vyzváni k potvrzení čísla zarovnávacího zařízení, se kterým budete *skenovat.*

*Upozornění: Pokud váš zdravotnický pracovník neurčil jinak, jedná se o ty rovnátka, která jste nosili v posledních dnech.*

- Možná budete požádáni, abyste si vybrali, zda chcete skenovat nejprve s vyrovnávacími aparáty. Pozorně poslouchejte zvukové pokyny, abyste věděli, kdy si máte během *skenování* nasadit nebo sundat vyrovnávací zuby.
- b. **Zátěže nebo jiné snímatelné pomůcky** :
	- před *snímáním* budete požádáni o vyjmutí snímatelných pomůcek.
	- u tepelně tvarovaných zádržných systémů budete poučeni, abyste si tepelně tvarované zádržné systémy nasadili zpět. Počkejte, dokud tento pokyn neuslyšíte.
- 5. Kliknutím na "Spustit skenování" zahájíte *skenování.*
- 6. Pečlivě sledujte video a audio pokyny. Když se při *skenování* díváte na obrazovku telefonu v zrcadle, uvidíte, co vidí fotoaparát, a usnadníte si tak *skenování*. Chcete-li spustit krok, dvakrát klepněte na obrazovku telefonu.
	- a. Jakmile uslyšíte zvuk fotoaparátu, začnete se pohybovat *zařízením DM ScanBox* podle rychlosti ukazatele na displeji smartphonu.

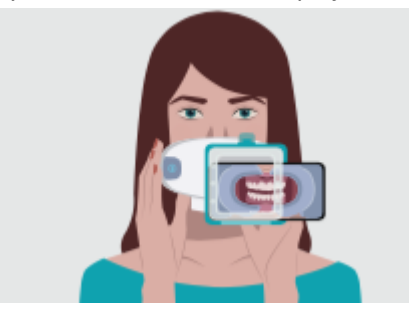

b. Váš pohyb by měl být široký od ucha k uchu, aby se zajistilo snímání všech zubů.

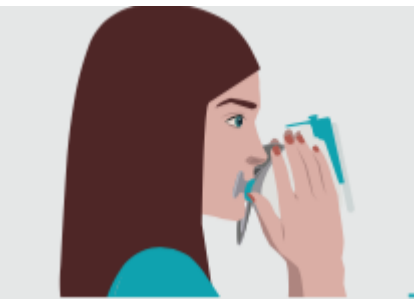

c. V případě potřeby můžete skenování restartovat stisknutím tlačítka "opakovat".

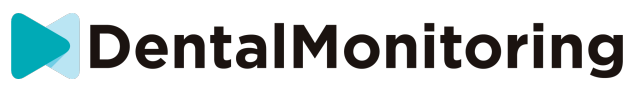

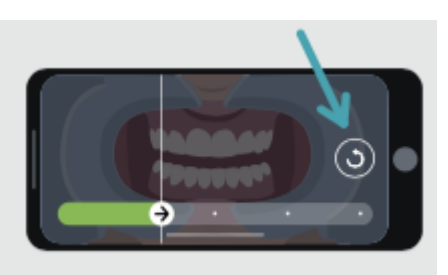

d. Nyní můžete *zařízení DM ScanBox* vypnout. Za tímto účelem přidržte *DM Cheek Retractor na* místě palci a vytáhněte *DM ScanBox* dopředu. Nyní můžete *zařízení DM Cheek Retractor* vyjmout.

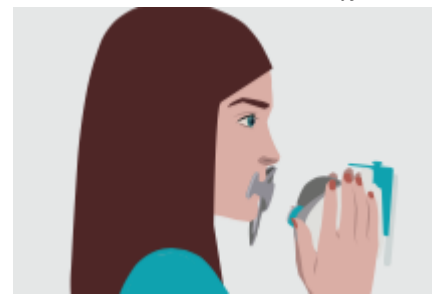

e. Prohlédněte si *sken: budete* vyzváni, abyste si prohlédli snímky pořízené během *skenování v* jednotlivých krocích: skus zadních zubů, mírně otevřená ústa (případně s rovnátky a bez nich), široce otevřená ústa.

Pokud obrázky neodpovídají popisu uvedenému v *aplikaci DM pro* určitý krok, můžete vybrat možnost "Znovu provést tento krok".

- f. Po přezkoumání *skenování se zobrazí* souhrnná stránka, na které je uvedeno, zda byly jednotlivé kroky na základě vašeho přezkoumání úspěšně provedeny. Pokud byly všechny kroky provedeny úspěšně, stiskněte tlačítko "Odeslat skenování", pokud ne, stiskněte tlačítko "Znovu pořídit snímky". Pokud potřebujete část *Skenování* pořídit znovu, vraťte se ke kroku 6.
	- **Pacienti používající jednotku ScanBox pro**

Při vkládání telefonu do jednotky ScanBox pro pracujte nad měkkým povrchem, aby se vám telefon v případě pádu nepoškodil. Pokyny k párování chytrého telefonu se systémem ScanBox pro naleznete v návodu k použití systému ScanBox pro. 

Dle kroků 1 až 9 popsaných dále proveďte sken.  

1. V kartě Domů klikněte na položku "Spustit sken", a otevřete tak Asistenta skenování 

- 2. Vyplňte kontrolní seznam před skenováním podle pokynů zdravotníka:
	- a. Zvolte položku ScanBox pro

b. Když se vás systém zeptá: "Jak pořizujete tento snímek?", zvolte, zda budete používat zrcátko, nebo vám pomůže někdo jiný 

c. Upravte hlasitost zvukových pokynů, abyste jasně rozuměli, co vám systém říká. 

3. Systém vás může požádat o další kroky v závislosti na typu léčby. Pokud nepodstupujete žádnou z následujících terapií, můžete tuto část přeskočit a přejít přímo na krok 7. 

#### IFU\_MON\_P\_MD\_01\_cs

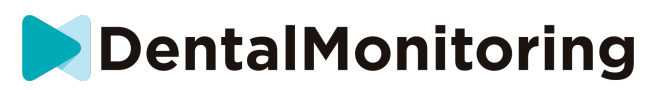

a. Pacienti s neviditelnými rovnátky: 

• systém vás může požádat o potvrzení čísla neviditelných rovnátek, se kterými budete provádět sken.  

Nezapomínejte: Pokud vás zdravotník nepoučil jinak, použijte neviditelná rovnátka, která nosíte již několik dní. 

> • Systém vás může požádat o nastavení, zda chcete skenovat nejdříve s nasazenými neviditelnými rovnátky, nebo bez nich. Pečlivě naslouchejte hlasovým pokynům, abyste věděli, kdy vložit nebo vyjmout neviditelná rovnátka během skenování.

#### **b. Retainery nebo jiné snímatelné pomůcky:**

• systém vás požádá o vyjmutí snímatelných pomůcek před skenováním 

• systém vás požádá, abyste si znovu nasadili tepelně tvarované retainery, pokud je používáte. Počkejte, dokud se neozve tento pokyn. 

4. Kliknutím na tlačítko "Start Scan" zahájíte skenování.

5. Nastavte ScanBox pro dle následujícího video průvodce v Asistentovi skenování. 

6. Krok 6 závisí na režimu skenování:

#### a. **Skenování pacientů s 3D přístupem**

Model na obrazovce sleduje vaše pohyby a otevírání úst v reálném čase. 

Během skenování chceme zachytit všechna místa ve vašich ústech. Každá oblast je znázorněna jako barevná tečka. Přesuňte tvářový retraktor do úst a naskenujte všechny tečky.

Pečlivě sledujte video a dodržujte zvukové pokyny. Když se budete během skenování dívat na obrazovku telefonu v zrcadle, uvidíte náhled, což vám skenování ulehčí.

V závislosti na vašich fyziologických poměrech a velikosti tvářového retraktoru může být těžké dosáhnout bočních teček. Zkuste se dostat co nejblíže k tečce a asistenční režim se automaticky aktivuje, aby vám pomohl zachytit tečku v bočních cílech.

Během skenování můžete kdykoli odstranit tvářový retraktor. Zastaví to sken a dá vám přístup k nabídce skenování. V nabídce můžete: 

• Upravit hlasitost zvukových pokynů

• Zapnout/vypnout vizuální pomůcku. Kromě 3D modelu vám vizuální pomůcka napoví, co snímá kamera. To vám pomůže dokončit sken.

- Přeskočte krok, pokud jej nejste schopni dokončit
- Zastavit sken
- Přístup k obsahu nápovědy

Nezapomínejte: Pokud zjistíte prodlevu mezi svým pohybem a pohyby 3D modelu nebo pokud se vám nedaří správně upravit ScanBox pro na skenování, vaše zařízení nemusí být kompatibilní s 3D zobrazením. Můžete změnit režim a skenovat bez 3D zobrazení. Otevřete nastavení skenování dostupná na profilové stránce.

#### b. **Skenování pacientů bez 3D přístupu**

Během skenováním pokračujte dvojitým kliknutím na obrazovku k dalšímu kroku. Pečlivě sledujte video a dodržujte zvukové pokyny. Když se budete během skenování dívat na obrazovku telefonu v zrcadle, uvidíte náhled z kamery, což vám skenování ulehčí. Krok spustíte dvojitým kliknutím na obrazovku telefonu. 

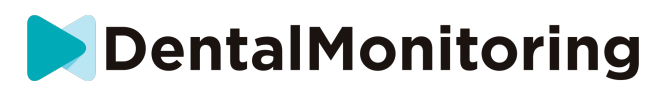

• Když se ozve zvukový signál kamery, začněte pohybovat jednotkou ScanBox pro dle rychlosti na měřidle na obrazovce chytrého telefonu 

Pohyb by měl být široký od ucha k uchu, abyste naskenovali všechny zuby 

• V případě potřeby můžete sken restartovat stisknutím tlačítka "retry" (zopakovat)

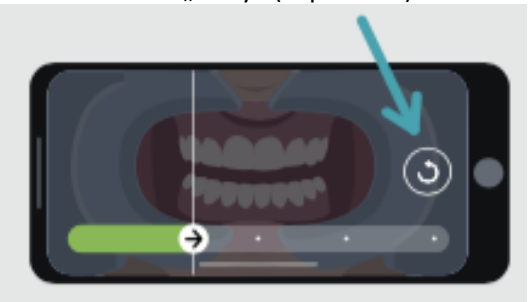

7. Vyjměte tvářový retraktor z úst. 

8. Zkontrolujte svůj sken: systém vás požádá o kontrolu snímků provedených během skenu při každém kroku: při skusu zadních zubů, s pootevřenými ústy (s neviditelnými rovnátky a bez nich, dle relevance), s ústy široce otevřenými.  

Pokud snímky neodpovídají popisu v Aplikaci DM pro specifický krok, můžete zvolit položku "Retake this step" (zopakovat tento krok).  

> 9. Po kontrole skenu se zobrazí souhrnná stránka s informací, zda byly na základě vaší kontroly jednotlivé kroky úspěšně provedeny. Pokud byly všechny kroky provedeny úspěšně, stiskněte tlačítko "Send Scan" (odeslat sken). Pokud ne, zvolte možnost "Retake pictures" (znovu pořídit snímky). Pokud potřebujete zopakovat část skenu, vraťte se na krok 6.

> > ● **Pacienti, kteří nepoužívají zařízení DM ScanBox ani ScanBox pro**

#### **1. Pacienti používající DM Cheek Retractor**

Chcete-li spustit *skenování* bez použití modulu DM ScanBox, postupujte podle následujících kroků:

- 1. Na**kartě Domů** , klepnutím na "Spustit skenování" vstoupíte do **asistenta skenování.**
- 2. Vyplňte kontrolní seznam před vyšetřením podle pokynů *zdravotnického pracovníka*:
	- a. Na dotaz "Co vám lékař doporučil ke skenování?" vyberte ikonu *DM Cheek Retractor a*  klepněte na tlačítko **Next**.
	- b. Na otázku "Jak budete skenovat?" si vyberte, zda budete používat zrcadlo, nebo vám bude asistovat třetí osoba.
	- c. Upravte hlasitost zvukových pokynů tak, abyste rozuměli tomu, co se říká.
- 3. Postupujte podle pokynů na obrazovce a zvukových pokynů. Ty vám řeknou, jaké úkony je třeba provést, například "vložte si *DM Cheek Retractor*", "otevřete ústa" nebo "nasaďte si rovnátka".
- 4. Vložte *retraktor DM Cheek Retractor*.

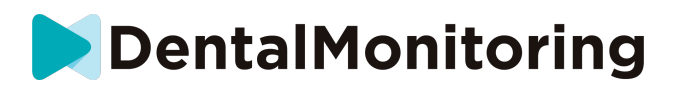

5. Umístěte kameru před obličej, jak je znázorněno níže:

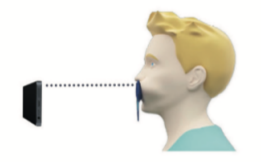

6. Při *skenování* držte smartphone na místě.

#### *Skenování*

Snímky se pořizují automaticky při otáčení hlavy. Proces pořizování snímků zahájíte dvojitým klepnutím nebo pomocí tlačítek hlasitosti smartphonu. Postupujte podle pokynů na obrazovce.

Jednou rukou držte telefon a druhou rukou *držák DM Cheek Retractor.* Abyste zajistili, že budou při *skenování* zachyceny vaše zadní zuby, měli byste během skenování tlačit a tahat za *DM Cheek Retractor.*

- **Horizontální skenování**
	- Skenování levé strany úst: pokud držíte *retraktor DM Cheek Retractor*  levou rukou, zatáhněte za retraktor doleva a otočte hlavu zcela doprava.
	- Skenování pravé strany úst: Pokud držíte *retraktor DM Cheek Retractor*  levou rukou, zatlačte retraktor doprava a otočte hlavu zcela doleva.
- **Vertikální skenování**
	- Pomalu úplně zakloňte hlavu a zároveň nakloňte smartphone nahoru.

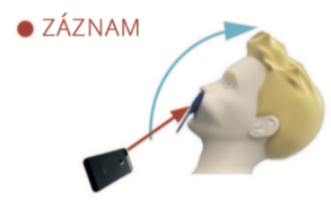

Pomalu naklánějte hlavu dolů a zároveň naklánějte smartphone dolů.

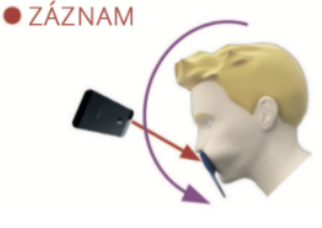

Prohlédněte si *sken: budete* vyzváni, abyste si prohlédli snímky pořízené během *skenování v* jednotlivých krocích: skus zadních zubů, mírně otevřená ústa (případně s rovnátky a bez nich), široce otevřená ústa.

Pokud obrázky neodpovídají popisu uvedenému v *aplikaci DM pro* určitý krok, můžete vybrat možnost "Znovu provést tento krok".

Po přezkoumání *skenování se zobrazí* souhrnná stránka, na které je uvedeno, zda byly jednotlivé kroky na základě vašeho přezkoumání úspěšně provedeny. Pokud byly všechny kroky provedeny úspěšně, stiskněte

> IFU\_MON\_P\_MD\_01\_cs Dental Monitoring SAS, 75, rue de Tocqueville, 75017 Paris - +331 86 95 01 01 RCS Paris nº B 824 001 259 - Nº de TVA intracommunautaire : FR14824001259 contact@dental-monitoring.com - dentalmonitoring.com

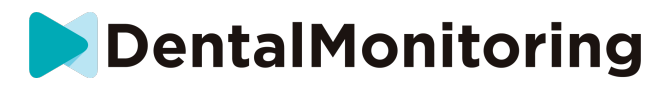

tlačítko "Odeslat skenování", pokud ne, stiskněte tlačítko "Znovu pořídit snímky". Pokud potřebujete část *Skenu* pořídit znovu, vraťte se ke kroku "Pořízení Skenu".

**2. Pacienti, kteří nepoužívají DM Cheek Retractor**

Při *snímkování* vám bude třeba asistovat.

Chcete-li spustit *skenování* bez použití hardwaru DentalMind, postupujte podle následujících kroků:

- 1. Na **kartě Domů** , klepnutím na "Spustit skenování" vstoupíte do **asistenta skenování.**
- 2. Vyplňte kontrolní seznam před vyšetřením podle pokynů *zdravotnického pracovníka*:
	- a. Na dotaz "Co vám lékař doporučil skenovat?" vyberte ikonu Čerstvě umytá ruka a klepněte na **Další**.
	- b. Upravte hlasitost zvukových pokynů tak, abyste dobře rozuměli tomu, co se říká.
- 3. Postupujte podle pokynů na obrazovce a zvukových pokynů. Ty vám řeknou, jaké úkony je třeba provést, například "otevřít ústa" nebo "nasadit rovnátka".
- 4. Umístěte kameru před obličej, jak je znázorněno níže:

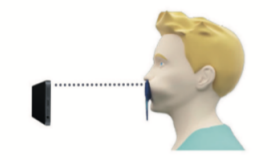

#### *Skenování*

Každý snímek je třeba pořídit zvlášť. Snímek lze pořídit stisknutím tlačítka spouště zobrazeného na displeji nebo pomocí tlačítek hlasitosti smartphonu. Postupujte podle pokynů na obrazovce a zvukových pokynů. Můžete být vyzváni k pořízení následujících snímků:

- Zavřený pohled: skus na zadní zuby
	- Přední strana
	- Vlevo
	- Vpravo
	- Otevřený pohled: zuby mírně od sebe
		- Přední strana
- Okluzní pohled: široce otevřený
	- Nahoru
		- Dole

Prohlédněte si *sken: budete* vyzváni, abyste si prohlédli snímky pořízené během *skenování v* jednotlivých krocích: skus zadních zubů, mírně otevřená ústa (případně s rovnátky a bez nich), široce otevřená ústa.

Pokud obrázky neodpovídají popisu uvedenému v *aplikaci DM pro* určitý krok, můžete vybrat možnost "Znovu provést tento krok".

Po přezkoumání *skenování se zobrazí* souhrnná stránka, na které je uvedeno, zda byly jednotlivé kroky na základě vašeho přezkoumání úspěšně provedeny. Pokud byly všechny kroky provedeny úspěšně, stiskněte tlačítko "Odeslat skenování", pokud ne, stiskněte tlačítko "Znovu pořídit snímky". Pokud potřebujete část *Skenu* pořídit znovu, vraťte se ke kroku "Pořízení Skenu".

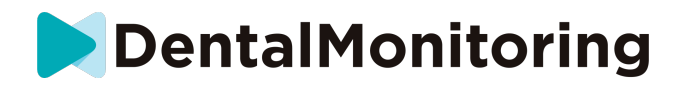

# ○ **ČAS NA PŘIPOMÍNKU**

Ve výchozím nastavení jsou připomenutí ke skenování nastavena na 7:00, což však můžete v *aplikaci DM*  snadno změnit*:*

- 1. Přejděte na svůj **profil** . Pokud ještě nemáte povolena oznámení, povolte je (viz: Co mám dělat, když nedostávám oznámení?).
- 2. V části **Vaše oznámení** krátkým klepnutím na uvedený čas nastavte **čas oznámení**. Poté můžete zvolit alternativní čas pro upozornění (hodiny budou zobrazovat 12H i 24hodinový čas).

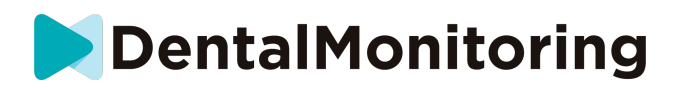

# ○ **POPISY ÚDRŽBY A KDO JI MÁ PROVÁDĚT.**

#### ■ **POVINNÉ AKTUALIZACE**

*Aplikace DM* vás upozorní, když je připravena ke stažení a instalaci povinná aktualizace. Aplikace vás přesměruje ke stažení nové aktualizace. Ta se nainstaluje automaticky.

#### ■ **PRAVIDELNÉ AKTUALIZACE**

Pravidelné aktualizace nejsou pro další používání *aplikace DM* povinné, ale důrazně doporučujeme, abyste si *aplikaci DM* aktualizovali na nejnovější dostupnou verzi.

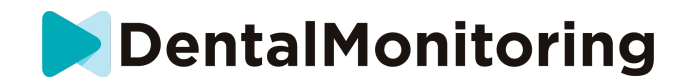

# *POKYNY K LIKVIDACI*

*Aplikace DM* se můžete zbavit tak, že ji odinstalujete ze smartphonu. Postupujte podle pokynů výrobce telefonu k odinstalování aplikací .

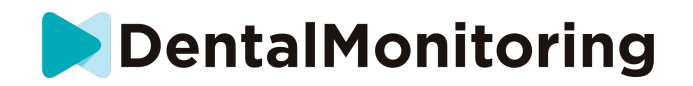

# *ČASTO KLADENÉ OTÁZKY*

### ○ **JAK MOHU PROVÉST UKÁZKOVÉ SKENOVÁNÍ ?**

V *aplikaci DM* můžete kdykoli provést *ukázkové skenování*. Na svém **profilu** klepněte na možnost *Demo Scan,* která se nachází v sekci *Scan.* Tím se otevře*asistent skenování* . Budete provedeni stejnými kroky jako při skutečném *skenování* - jediný rozdíl je v tom, že získaný *sken* se neodešle ani neuloží.

# ○ **PROČ** *APLIKACE DM* **ŽÁDÁ O PŘÍSTUP K MÉMU FOTOAPARÁTU ?**

*Aplikace DM* potřebuje přístup k vašemu fotoaparátu, aby mohla pořídit *snímky* vašich zubů.

#### ○ **JAK ZKONTROLOVAT MOU VERZI APLIKACE ?**

Aktuální verzi *aplikace DM* najdete v části **Profil**: Je zobrazena v dolní části obrazovky.

# ○ **JAK MOHU POSLAT PŘÍMOU ZPRÁVU SVÉMU ZDRAVOTNICKÉMU PRACOVNÍKOVI?**

Přímou zprávu můžete svému *zdravotnickému pracovníkovi* odeslat prostřednictvím ikony zpráv na **kartě Zprávy** .

# ○ **JAK MOHU ZNOVU NAINSTALOVAT** *APLIKACI DM,* **POKUD JSEM ZTRATIL E-MAIL?**

Pokud *aplikaci DM* odstraníte a chcete ji znovu nainstalovat, můžete tak kdykoli učinit v Obchodě Play (Android) nebo App Store (iOS). Vyhledejte položku "Dental Monitoring". Po opětovné instalaci se budete muset připojit pomocí své aktuální přihlašovací údaje nebo je obnovit pomocí postupu obnovy hesla.

# ○ **PROČ BYL MŮJ SKEN ZAMÍTNUT?**

Po dokončení *skenování* prostřednictvím *aplikace DM* budou vaše fotografie odeslány do naší platformy k analýze. Tyto fotografie musí splňovat minimální standard kvality, jinak je náš systém nebude schopen správně analyzovat (nebo vytvořit fotografie před/po, které vidíte v *aplikaci DM*). Pokud se tak stane, může se zobrazit zpráva, že vaše *skenování bylo* odmítnuto. Nepropadejte panice! Znamená to pouze, že budete muset provést *Skenování* znovu, a to podle návrhů, které vám byly poskytnuty v *aplikaci DM App*.

Podívejme se na některé z běžných důvodů, proč může být vaše žádost o *skenování* odmítnuta.

Vezměte prosím na vědomí, že použití zařízení *DM ScanBox* výrazně sníží pravděpodobnost, že se s těmito problémy setkáte. Je to proto, že zařízení *DM ScanBox* kontroluje vzdálenost, osvětlení, vyvážení barev a také synchronizuje pohyb kamery a *retraktoru DM Cheek Retractor,* aby bylo pokaždé zajištěno dokonalé snímání. Pokud zařízení *DM ScanBox* nemáte, obraťte se na svou kliniku.

Důvod č. 1: vaše fotografie jsou rozmazané

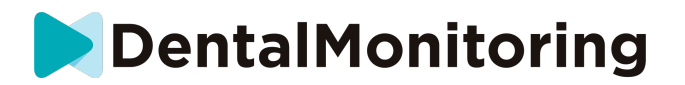

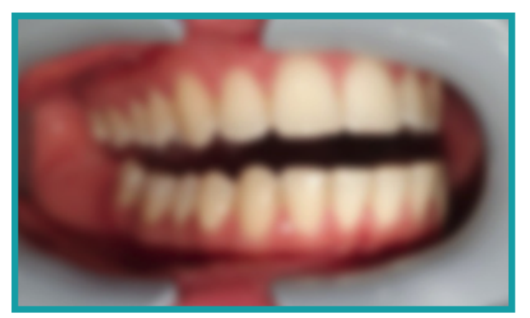

Pokud budete při *snímání* pohybovat fotoaparátem příliš rychle, může dojít k rozmazání snímků. Pokuste se sladit své pohyby s ukazatelem na obrazovce: ten vám napoví, jakou rychlostí byste měli fotoaparátem pohybovat.

Důvod č. 2: vaše fotografie jsou pořízeny z příliš velké vzdálenosti

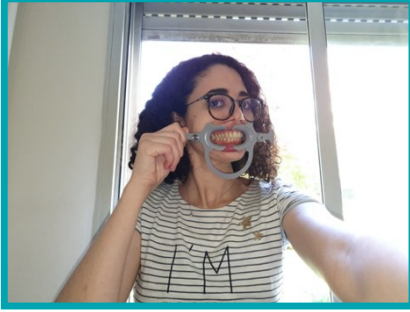

Pokud jste při *snímání* příliš daleko od fotoaparátu, fotografie ztratí mnoho důležitých detailů. Bude vypadat méně ostře a více "zrnitě". Porovnejte tyto dvě fotografie: Vidíte rozdíl?

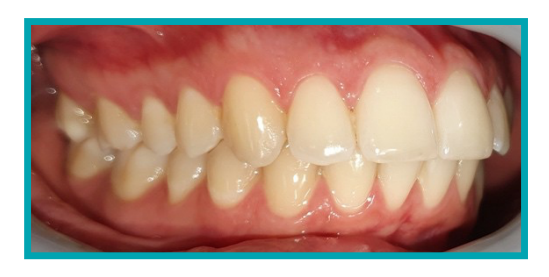

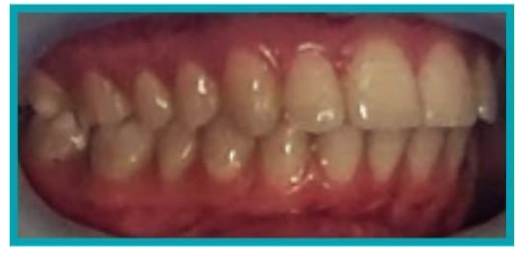

**Příklad kvalitního** *skenování* **pomocí zařízení** *DM ScanBox*

**Příklad oříznutého** *snímku* **pořízeného z příliš velké vzdálenosti**

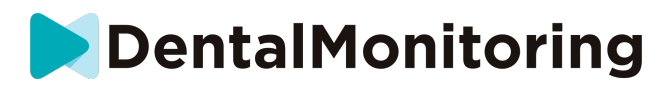

● Důvod č. 3: vaše fotografie jsou pořízeny příliš zblízka

Na druhou stranu, pokud jste příliš blízko fotoaparátu, nebude schopen správně zaostřit na vaše zuby (což znamená, že přední zuby budou ostré, zatímco zadní budou rozmazané). Vaše zuby mohou být také zakryty stíny, které vytvoří *DM Cheek Retractor,* a to kvůli poloze blesku.

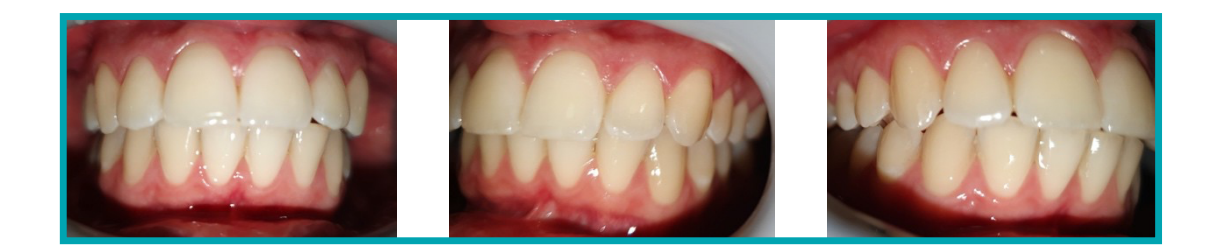

**Příklad fotografií, které byly pořízeny příliš zblízka**

Důvod č. 4: vaše fotografie jsou příliš tmavé

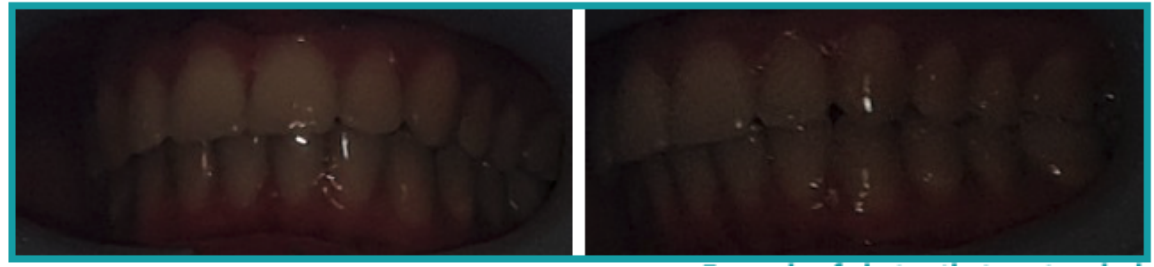

**Příklad příliš tmavých fotografií**

*Aplikace DM* by měla automaticky spustit blesk fotoaparátu, ale v některých případech mohou být fotografie stále příliš tmavé. Ujistěte se, že jste *snímky* pořídili v dobře osvětlené místnosti a že jsou dostatečně světlé, abychom mohli jasně vidět vaše zuby.

**Bonusový tip:** Pokud používáte zařízení *DM ScanBox, ujistěte* se, že je telefon správně nastaven: čočka fotoaparátu by měla být zarovnána se šipkou, jak je uvedeno na obrázku níže, a zařízení *DM ScanBox* by nemělo zakrývat blesk.

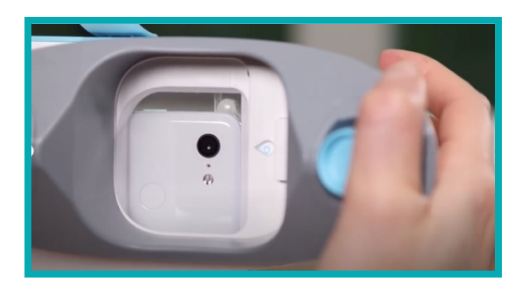

**Strana 23/28**

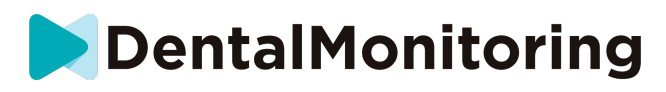

● Důvod č. 5: vaše fotografie nejsou vycentrované na ústa Ujistěte se, že jsou vaše ústa uprostřed fotografií. To pomůže fotoaparátu správně zaostřit na vaše ústa a zajistí, že na fotografii budou všechny vaše zuby.

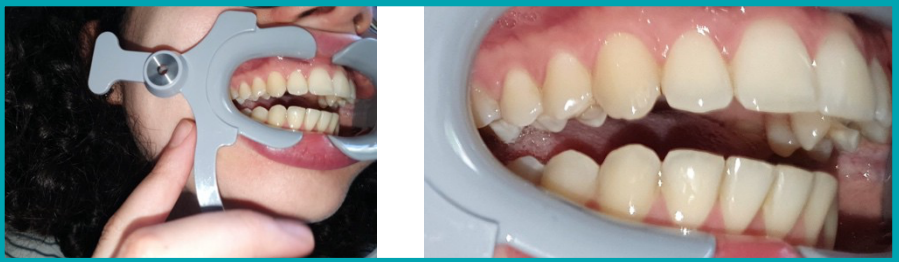

**Příklad fotografií, které nejsou vycentrované na ústa**

Důvod č. 6: zadní zuby nejsou vidět

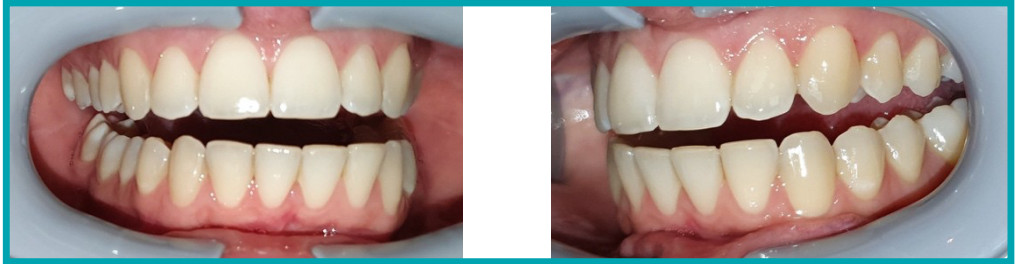

**Příklad fotografií, na kterých nejsou vidět zadní zuby**

Při snímání ze strany na stranu je třeba dbát na to, abyste *retraktor DM Cheek Retractor* zatáhli co nejvíce dozadu (samozřejmě tak, aby vám nezpůsoboval žádné nepohodlí!), aby byly vidět vaše stoličky (zuby v zadní části úst). Na fotografiích výše jsou stoličky zcela skryty zařízením *DM Cheek Retractor*.

Důvod č. 7: (u okluzních fotografií) nedostatečný sklon hlavy

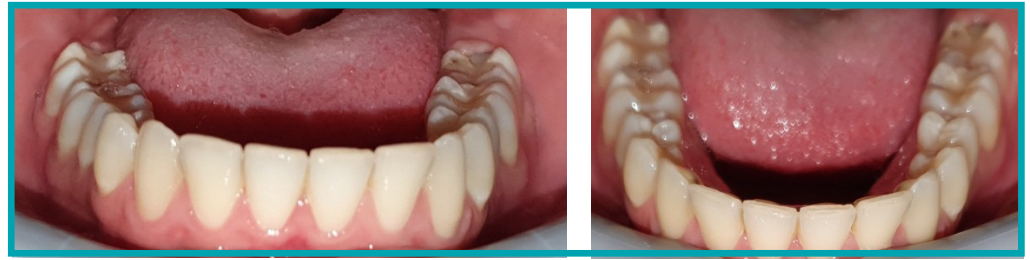

Příklad fotografie, kde hlava **dostatečně nakloněna dolů Příklad správné okluzní fotografie**

Pokud budete požádáni o okluzní fotografii, nezapomeňte zaklonit hlavu dozadu/před sebe, abychom viděli kousací plochy vašich zubů.

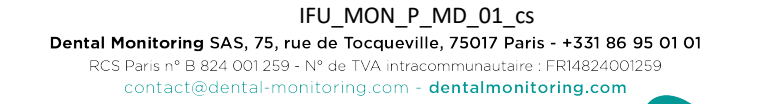

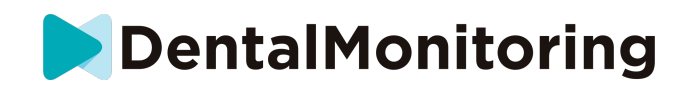

Důvod č. 8: rty nebo jazyk zakrývající zuby

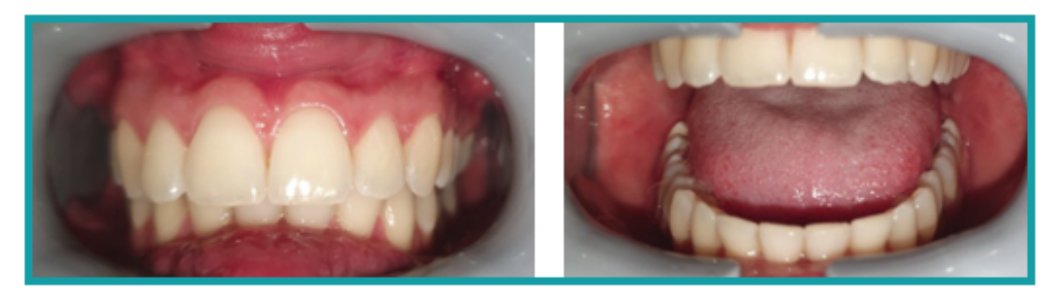

**Příklad fotografie, kde spodní ret zakrývá zuby. Příklad jazyka zakrývajícího kousací plochu zubů**

Při *snímkování dbejte na to*, aby vaše rty nebo jazyk nezakrývaly povrch zubů nebo dásní. Tomu lze předejít tím, že se ujistíte, že je *retraktor DM Cheek Retractor* správně nasazen a že při pořizování okluzních snímků máte jazyk v zasunuté poloze.

#### **Bonusový tip**: vyvážení barev

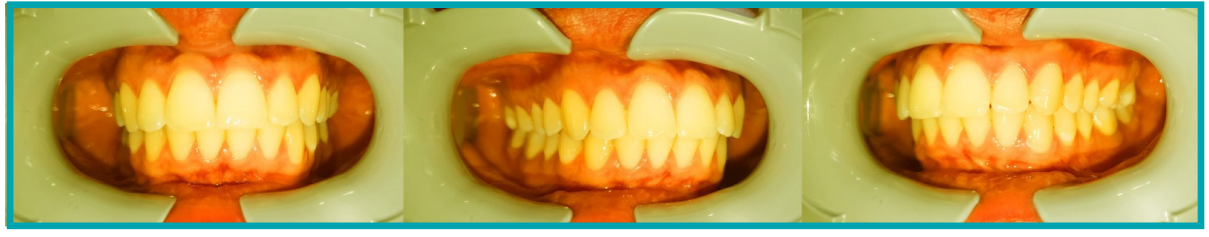

**Příklad fotografie s nesprávným vyvážením barev**

Ačkoli to není důvod k odmítnutí *skenů,* měli byste se snažit pořizovat *snímky* vždy za podobných světelných podmínek. Tím zajistíte, že barevné vyvážení vašich fotografií bude konzistentní.

### ○ **CO SE STANE, KDYŽ NEMÁM PŘIPOJENÍ K INTERNETU?**

*Aplikace DM* automaticky zobrazí upozornění v horní části obrazovky, pokud dojde k problému s připojením k internetu. Pokud k tomu dojde, můžete klepnout na odkaz "retry" a pokusit se obnovit připojení.

Pokud není k dispozici připojení k internetu, *aplikace DM* nebude schopna nahrát žádné pořízené *snímky*  ani obnovit zobrazení nejnovějších zpráv od *zdravotnického pracovníka*.

# ○ **CO MÁM DĚLAT, KDYŽ NESLYŠÍM ZVUKOVÉ POKYNY?**

Při *skenování* byste měli slyšet zvukovou výzvu, která vás provede jednotlivými kroky *skenování*.

Pokud tuto zvukovou výzvu neslyšíte, zkontrolujte, zda telefon není v tichém režimu a zda máte zvýšenou hlasitost. Další informace naleznete v pokynech výrobce telefonu.

# ○ **CO MÁM DĚLAT, KDYŽ SE OPOZDÍM NA** *SKENOVÁNÍ***?**

Je velmi důležité, abyste si *snímky* nechali udělat včas. Pokud se na *skenování* opozdíte, proveďte *ho co*  nejdříve.

IFU\_MON\_P\_MD\_01\_cs

Dental Monitoring SAS, 75, rue de Tocqueville, 75017 Paris - +331 86 95 01 01 RCS Paris nº B 824 001 259 - Nº de TVA intracommunautaire : FR14824001259 contact@dental-monitoring.com - dentalmonitoring.com

**Strana 25/28**

**DentalMonitoring** 

# ○ **CO MÁM DĚLAT, KDYŽ NEDOSTÁVÁM OZNÁMENÍ ?**

Abyste mohli z *aplikace DM* dostávat upomínky k provedení *skenování,* musíte v telefonu povolit push oznámení. Zkontrolujte pokyny výrobce telefonu a ujistěte se, že máte povolena push oznámení z *aplikace DM*.

# ○ **CO MÁM DĚLAT, KDYŽ MÁM POTÍŽE S OTEVŘENÍM** *APLIKACE DM* **?**

Pokud se setkáváte s problémy při otevírání *aplikace DM,* zkontrolujte, zda je verze operačního systému telefonu aktuální. V opačném případě se obraťte na zákaznickou podporu (viz: Informace o pomoci uživatelům) a nahlaste problém.

### ○ **JAK MOHU ZASTAVIT ZOBRAZOVÁNÍ VÝUKOVÝCH VIDEÍ?**

Při každém otevření aplikace **Scan Assistant** budete moci sledovat výuková videa, která vám ukáží, jak skenovat. Pokud chcete, aby se tyto výukové programy nezobrazovaly, musíte přejít na **kartu Profil** a klepnutím na video, které si již nepřejete zobrazit, tuto funkci deaktivovat.

# *DALŠÍ INFORMACE*

# ○ **CESTOVÁNÍ NEBO MEZINÁRODNÍ POUŽITÍ**

Při cestování do jiného časového pásma:

- 1. Po příjezdu získejte stabilní připojení k internetu
- 2. Otevřete *aplikaci DM a* synchronizujte čas připomenutí s novým časovým pásmem. Příklad: Pokud je vaše upomínka nastavena na 19:00, bude v novém časovém pásmu nastavena na 19:00.

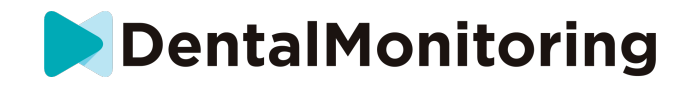

# *SLOVNÍČEK*

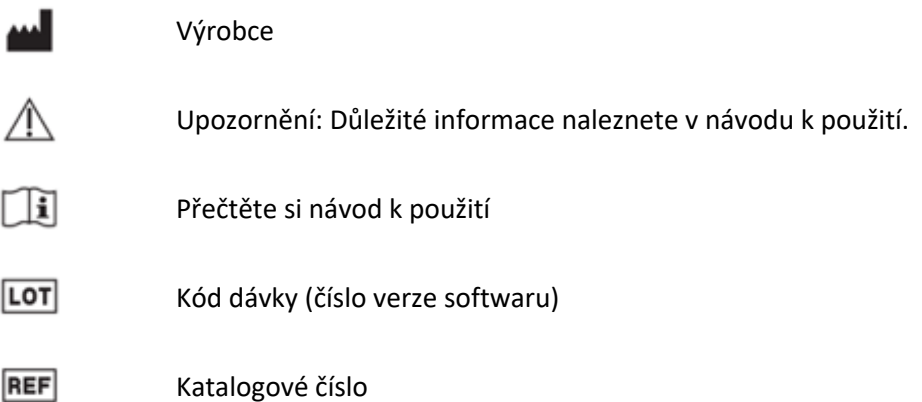

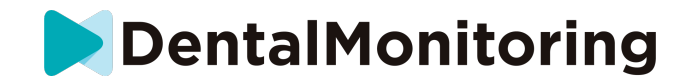

# DATUM VYDÁNÍ

Květen 2023

# INFORMACE PRO UŽIVATELE

support@dental-monitoring.com

https://dental-monitoring.com

DentalMonitoring 75 rue de Tocqueville 75017 Paříž Francie